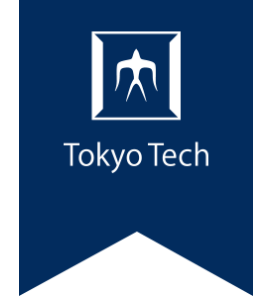

 $\frac{1}{2} \frac{1}{2} \frac{$ 

## **学納金領収書申請マニュアル**

東工大ポータル申請システム(T2APPs)から申請・受取ができます<br> **・・・・・・・・・・・・・・・・・・・・・・・・・・・・・・・・** 

財務部経理課収入グループ

1

**ホーム画面**

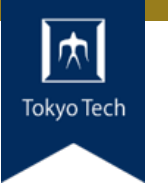

東工大ポータルより「申請システム(T2APPs)」にログインするとホーム画面に入ります。

**東工大ポータルにログインし** |ホ| **Tokyo Tech Portal** Tokyo Tech ユログアウト 事務処理支援サービス 6 物品等請求システム:「カードリーダ認証&学内専用1 人事給与Webシステム 全学施設予約システム 建物情報閲覧システム 申請システム (T2APPs) 勤怠管理システム (ユーザ限定):[学内専用] 業務ID管理サービス (事務システム利用者専用)

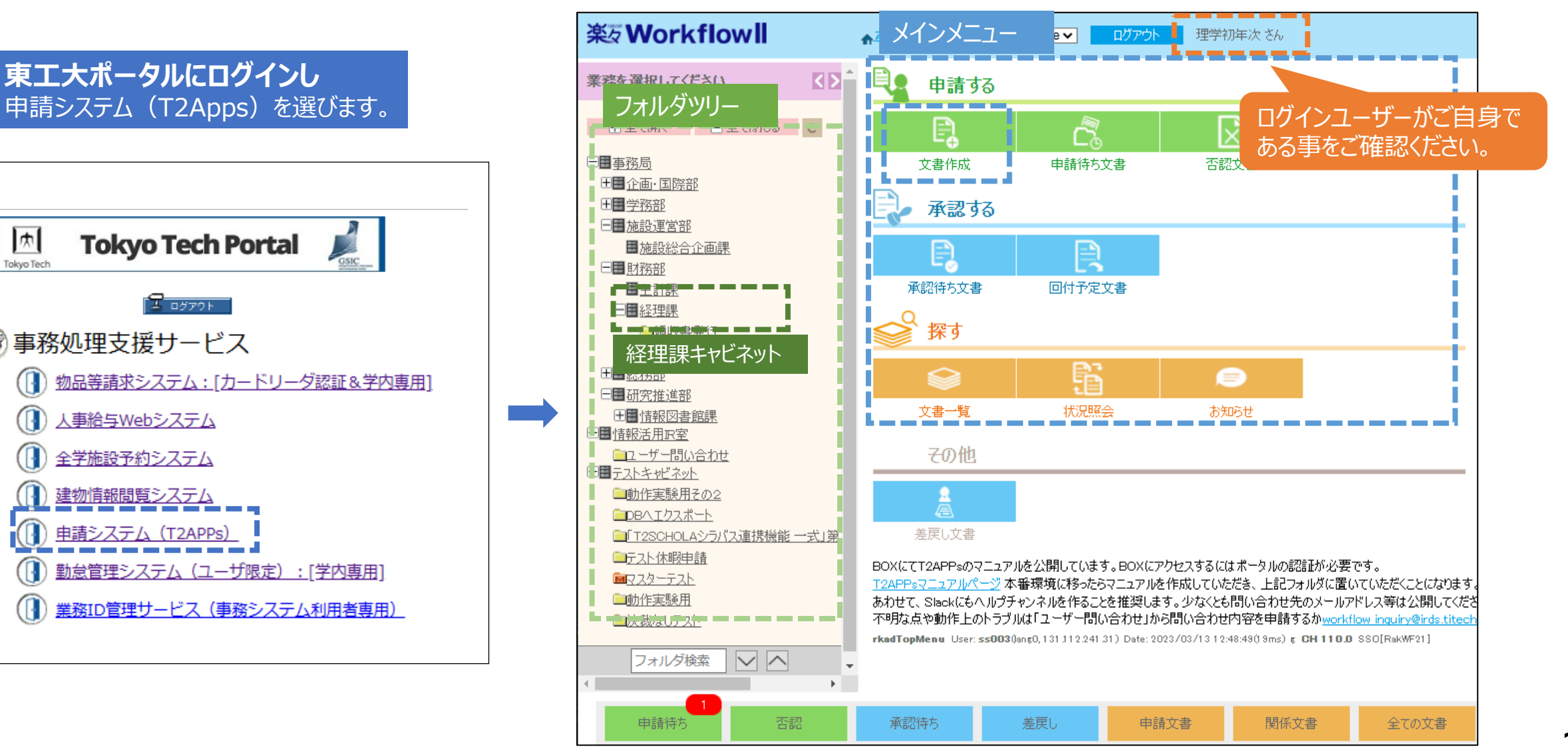

### **申請文書作成画面を開く**

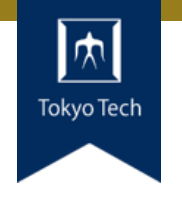

3

▶ メインメニュー、フォルダツリーのどちらからでも操作可能です。 財務部経理課キャビネットにある「領収書発行」の文書作成画面を開く。

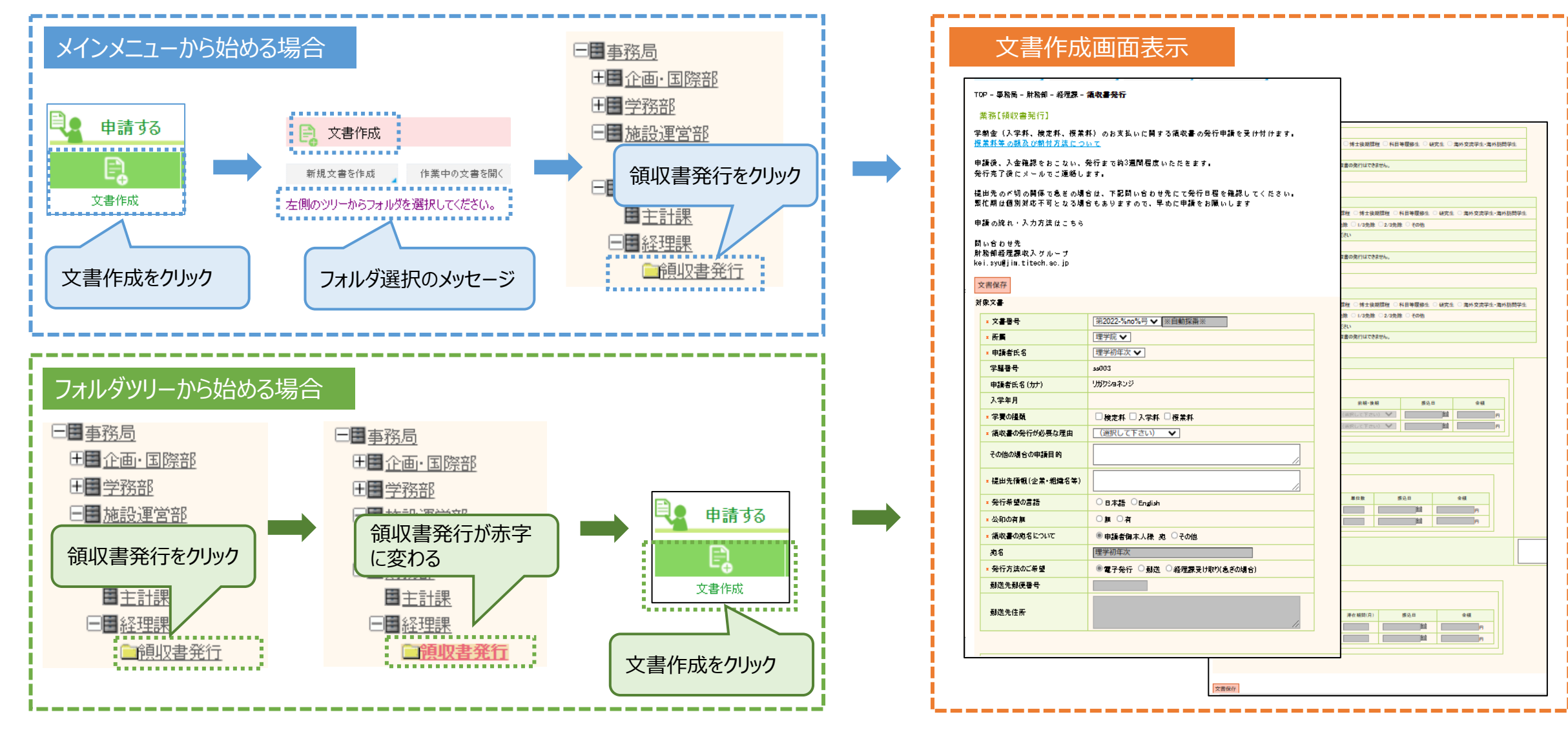

# **申請文書を作成する(1)**

#### > 申請項目を入力してください。

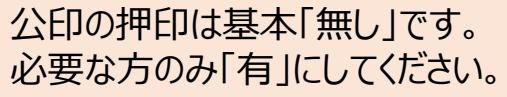

\*は必須項目です。

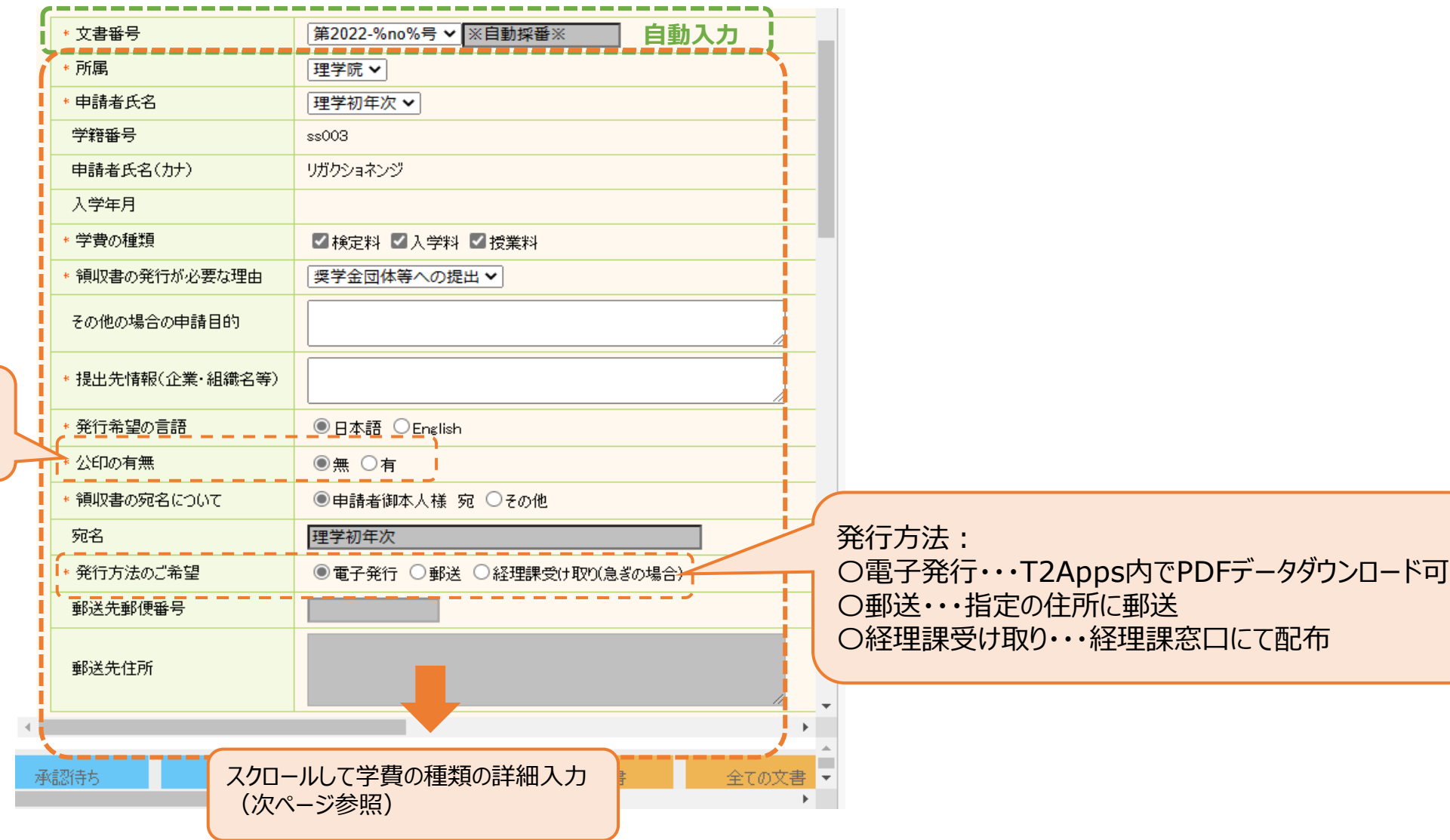

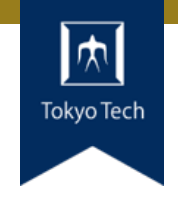

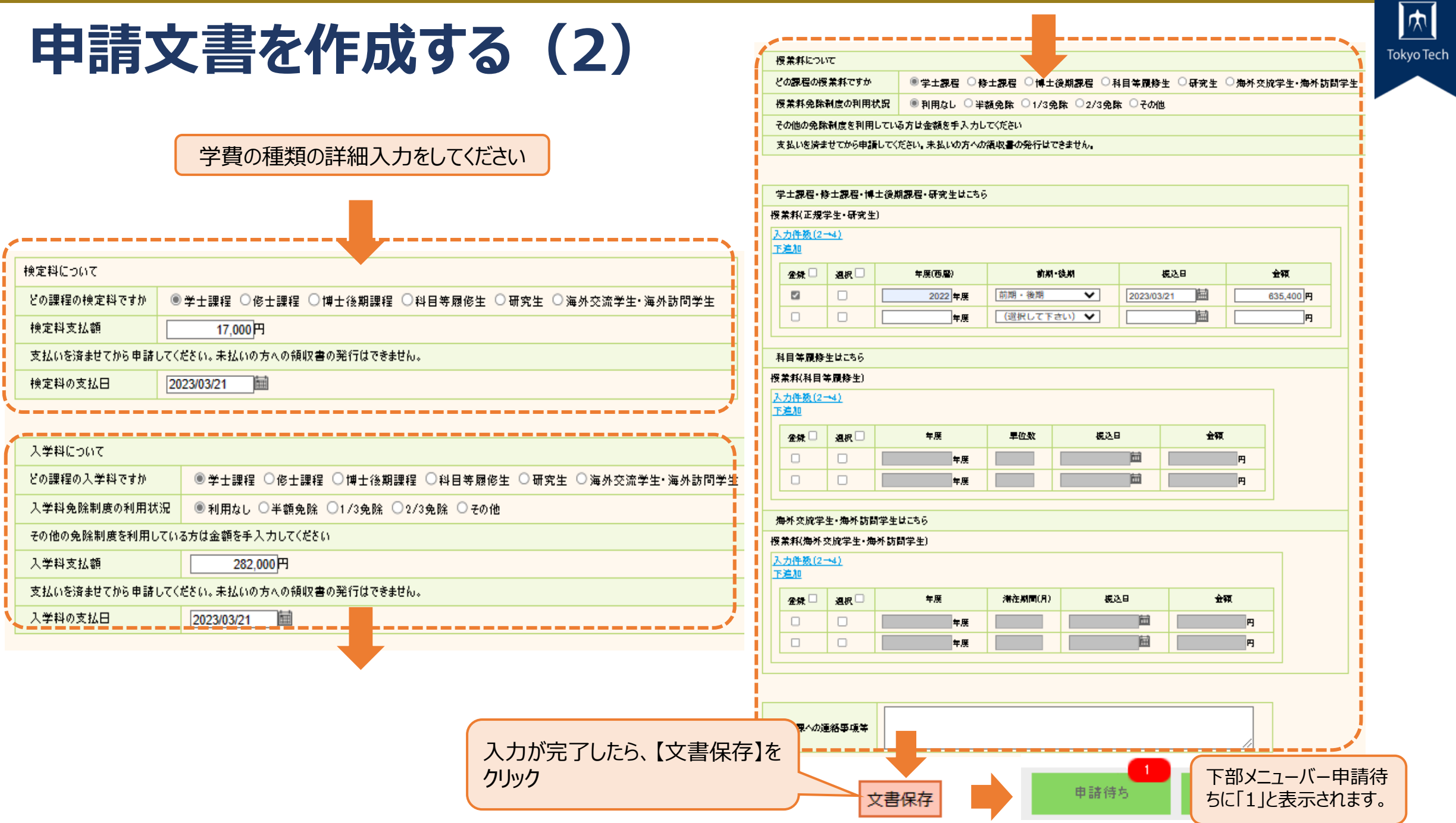

5

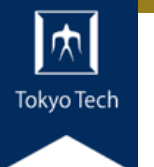

## **申請内容を確認し提出する**

#### > 申請内容を確認し提出ボタンを押してください。

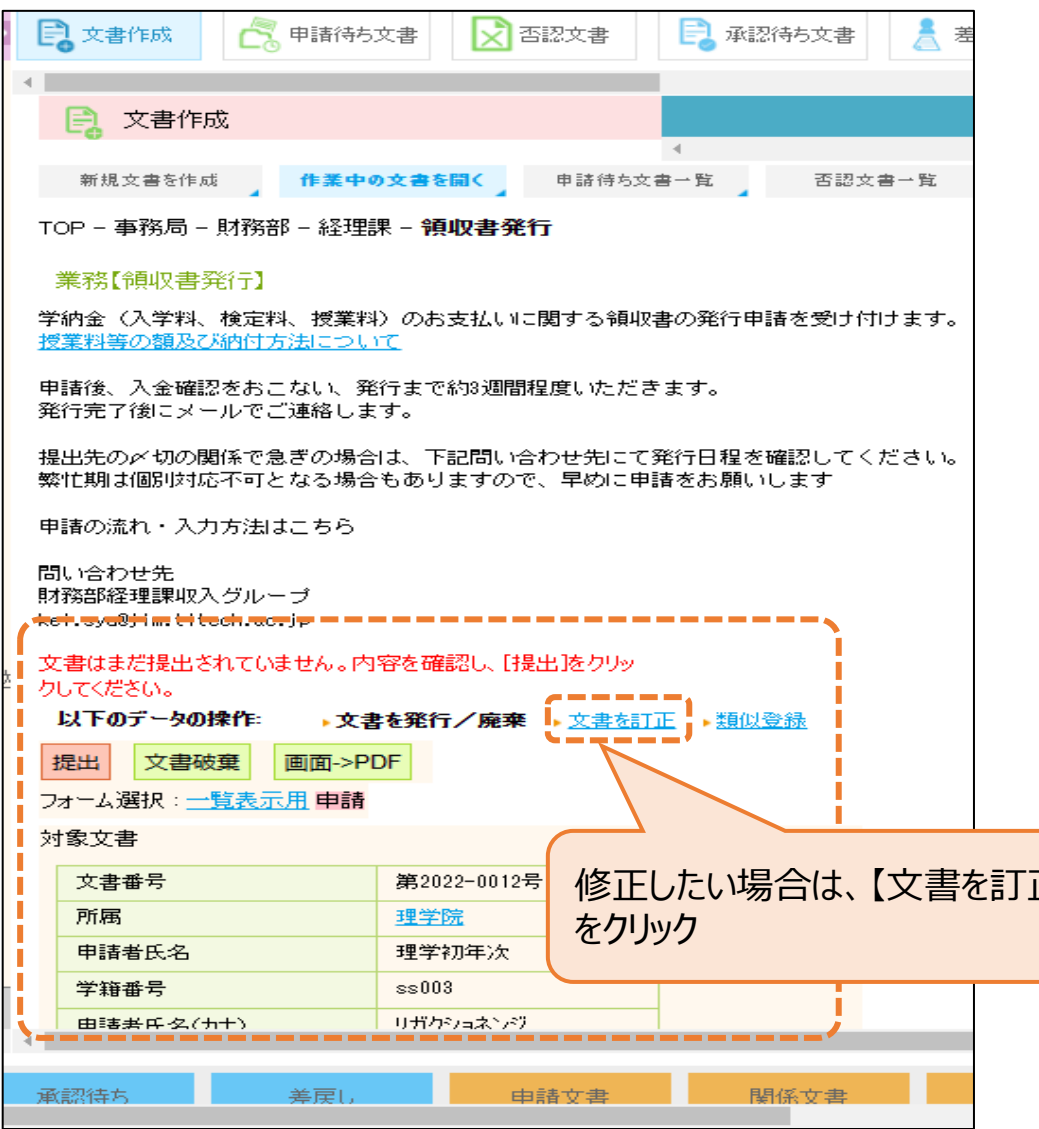

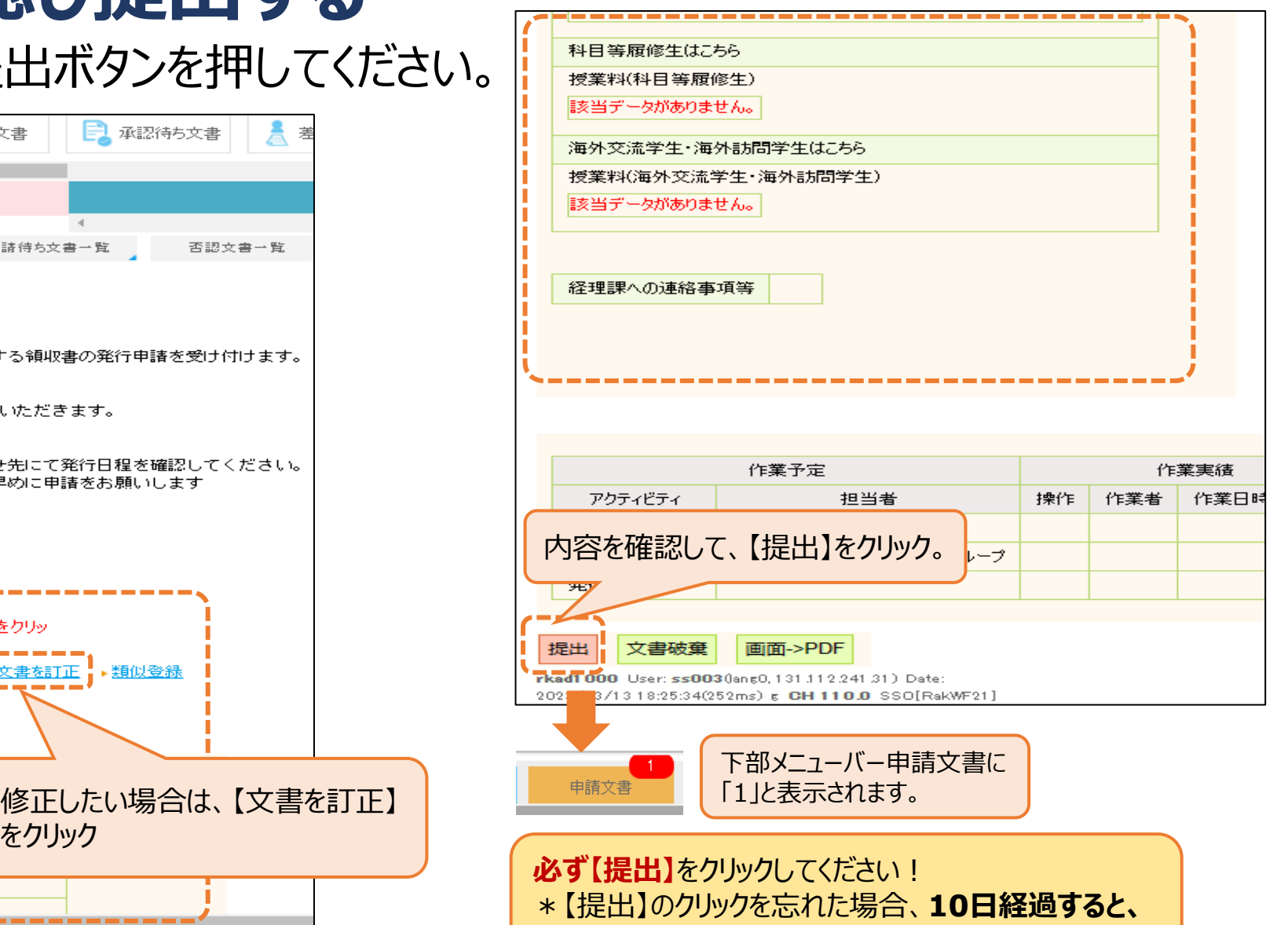

**申請データが消去**されます。

### **各種申請文書の状況確認方法**

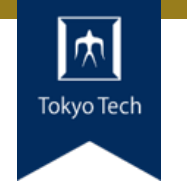

#### > 提出した申請文書の状況をメインメニュー【探す】から確認できます。

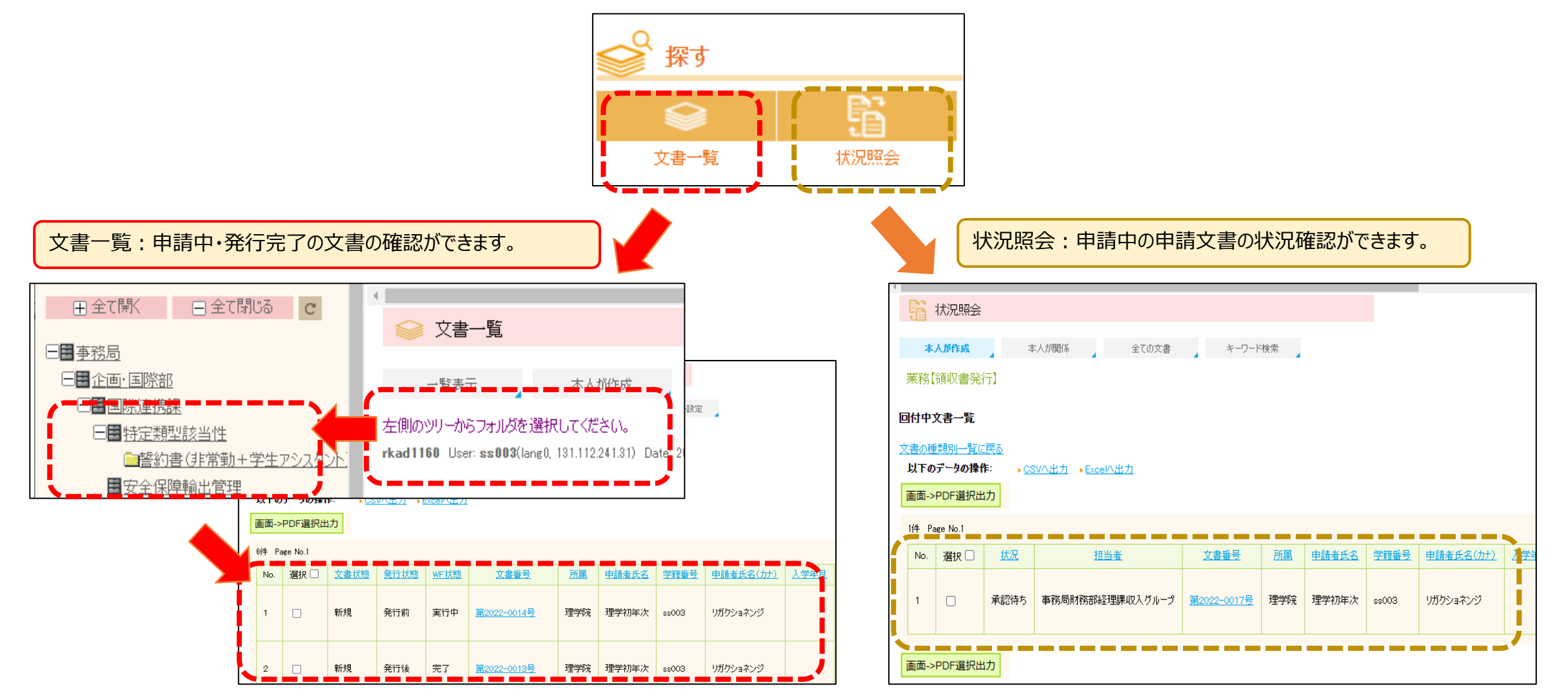

# **領収書発行完了メール到着・受け取り**

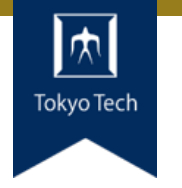

#### 領収書発行後、発行通知メールが届きます。申請した方法で受け取ってください。

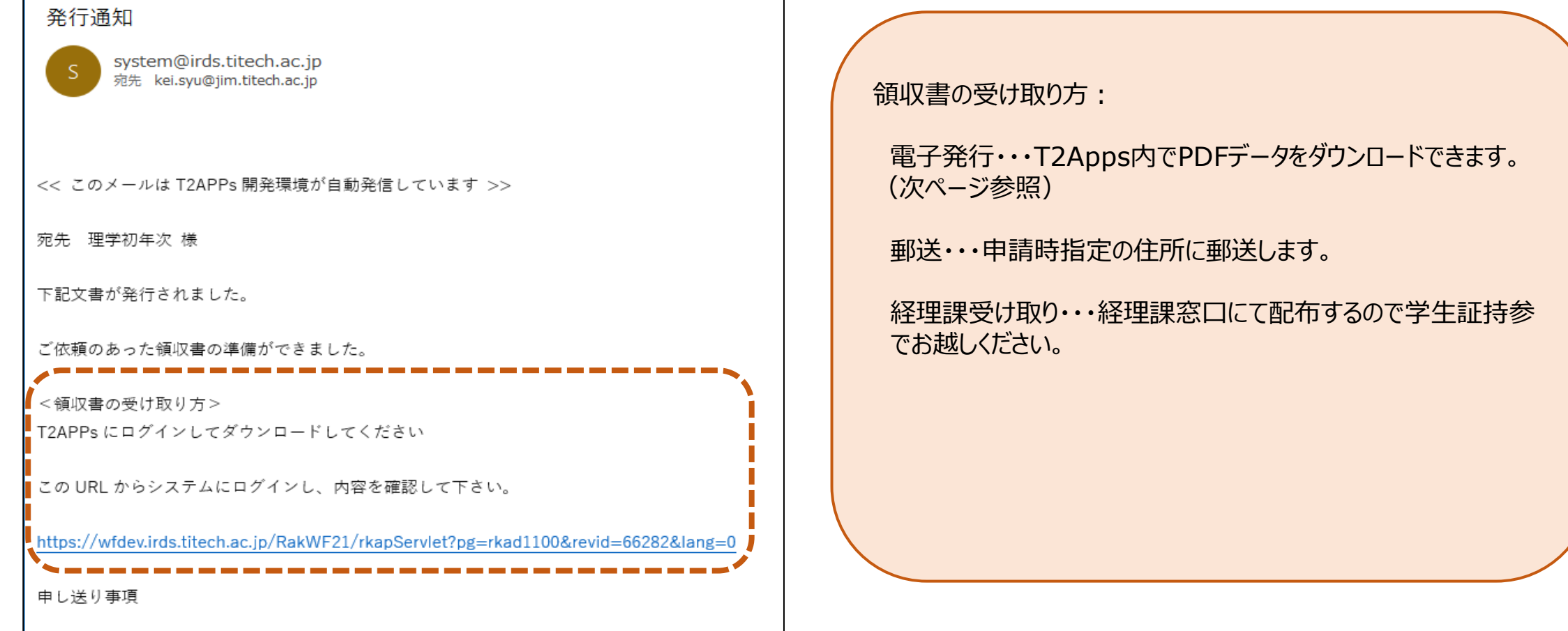

# **T2Appsから領収書データをダウンロード**

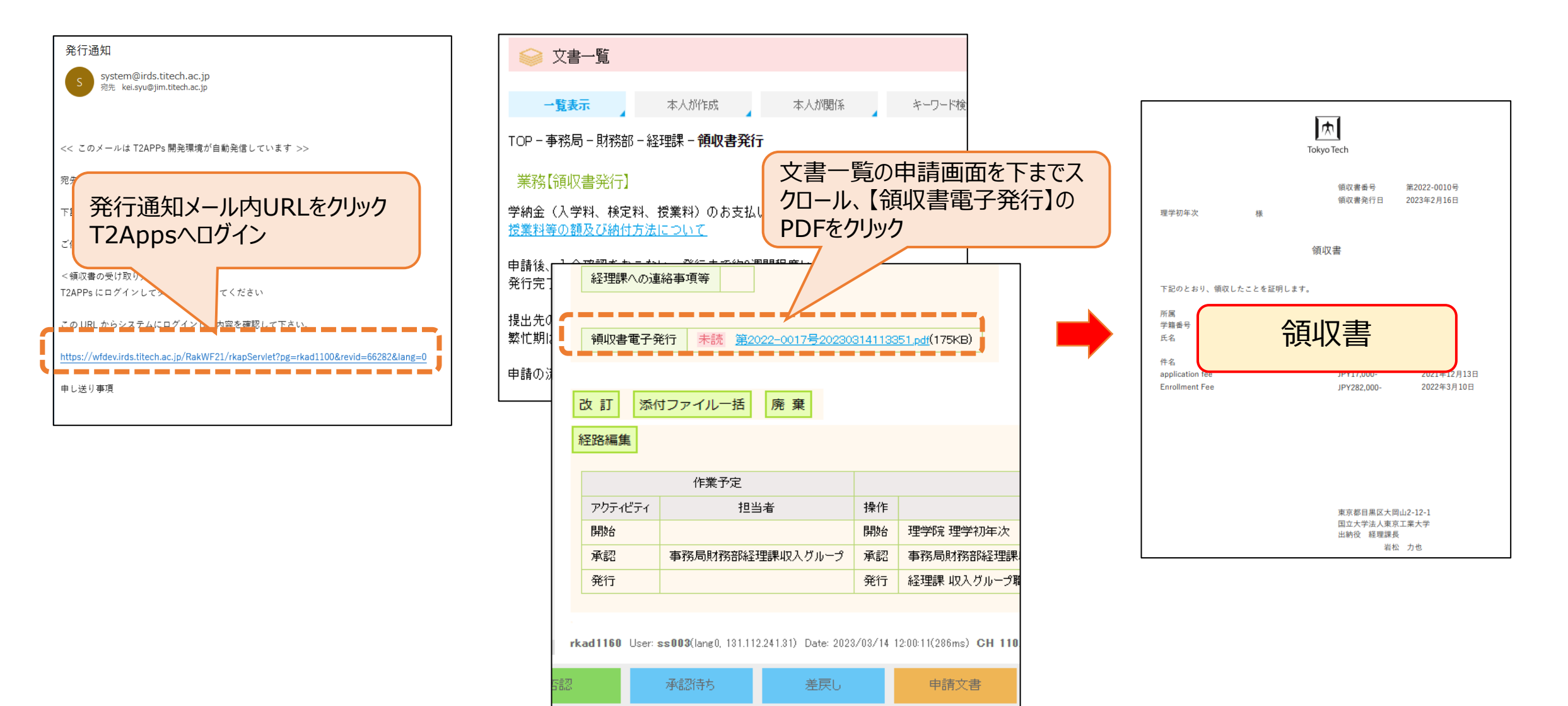

 $|\pi$ **Tokyo Tech** 

## **内容不備で「差戻通知」メールが届いたら**

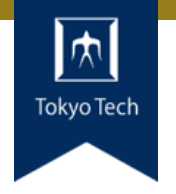

#### メール内のURLをクリックし、 「T2APPs」にログインする。 文書一覧が表示された場合は、**受付番号**をクリックし、内容確認。

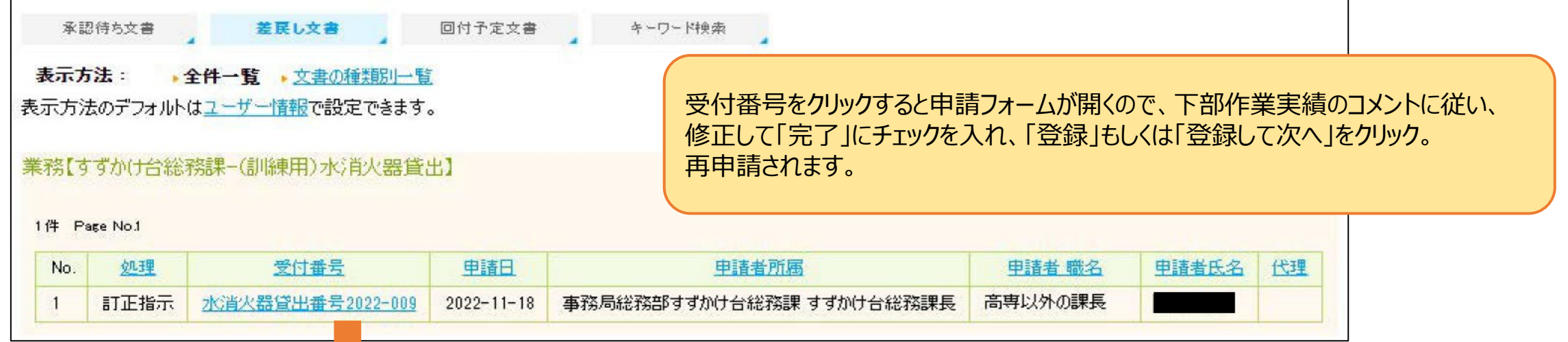

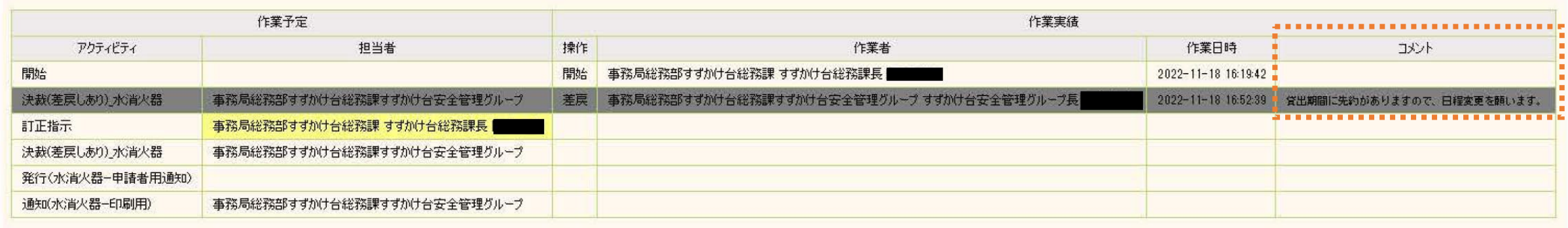

### **キャンセルするときは**

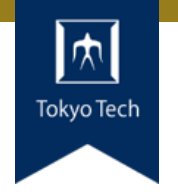

#### 「許可」メール内のURLをクリックし、 「T2APPs」にログインする。 文書一覧が表示された場合は、**受付番号**をクリックする。

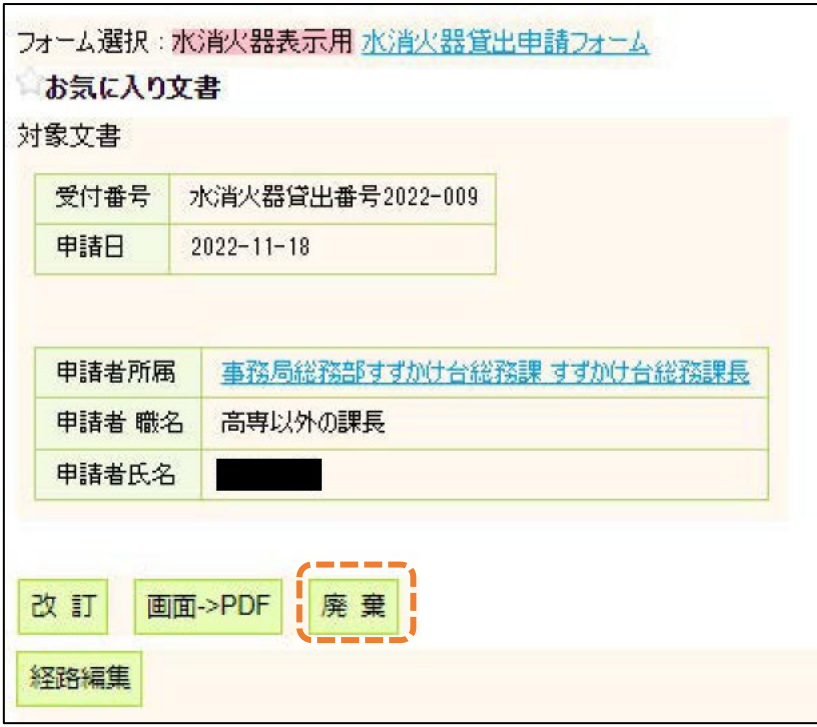

**「廃棄」をクリックし、「廃棄理由」を入れ、「登録」を クリックすると文書が廃棄されキャンセル**されされます。 **日程変更の場合は、「改訂」で変更可能**です。

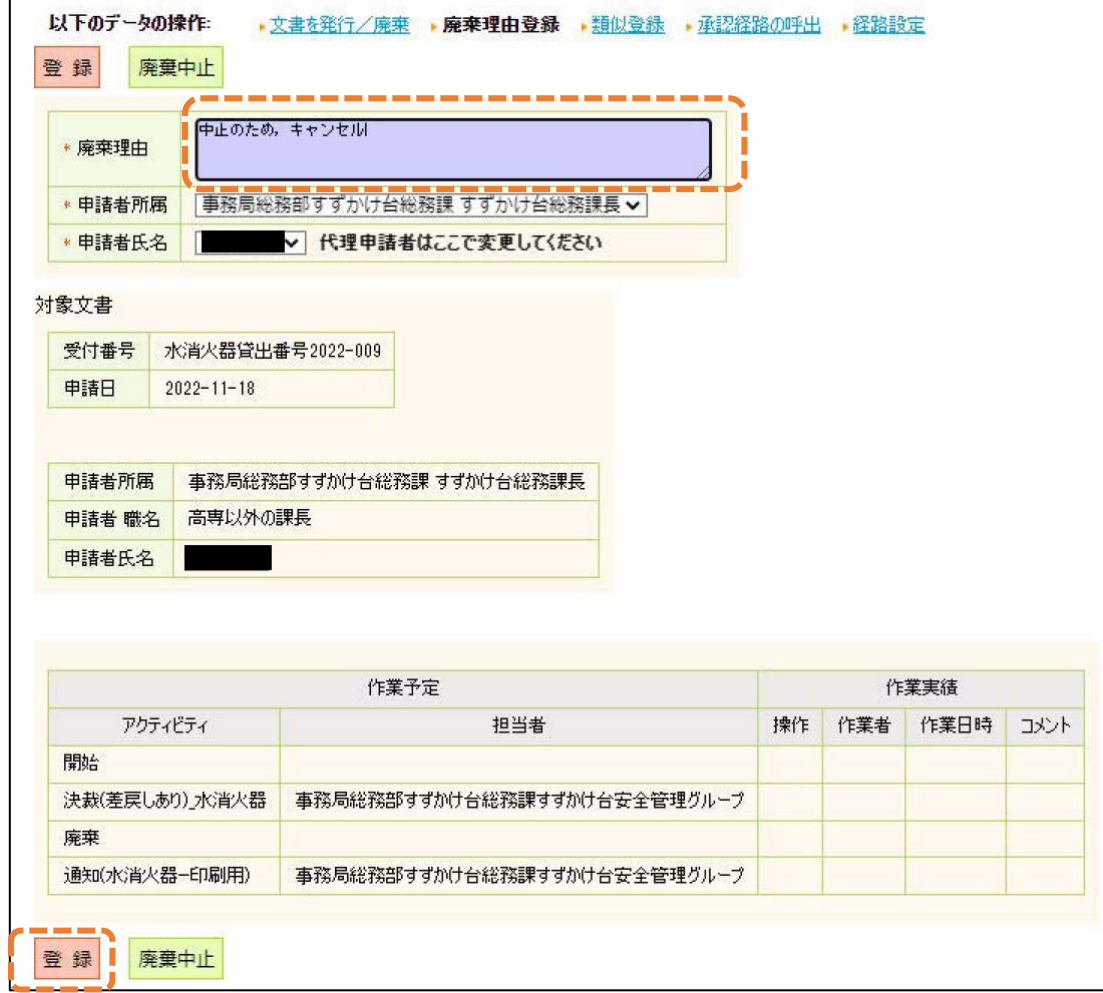